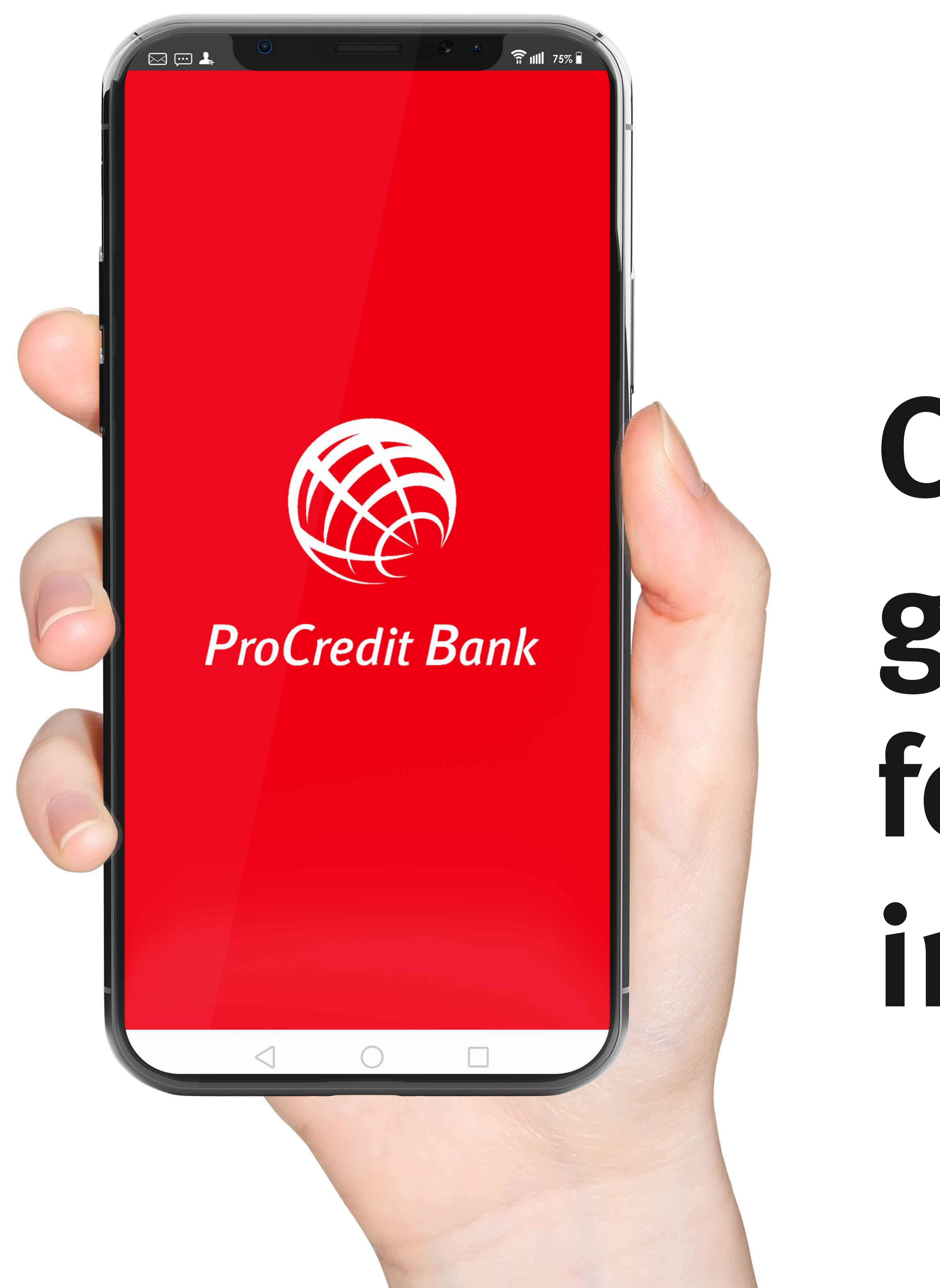

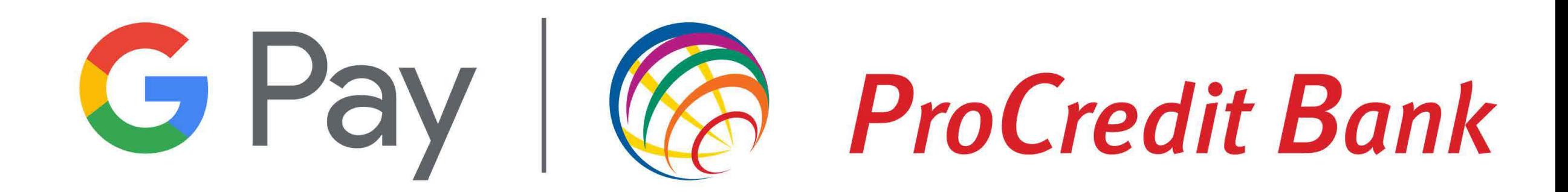

# **Card enrollment** guide in Google Pay, for private individuals

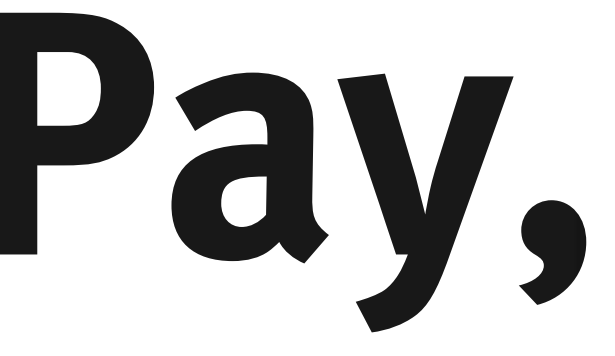

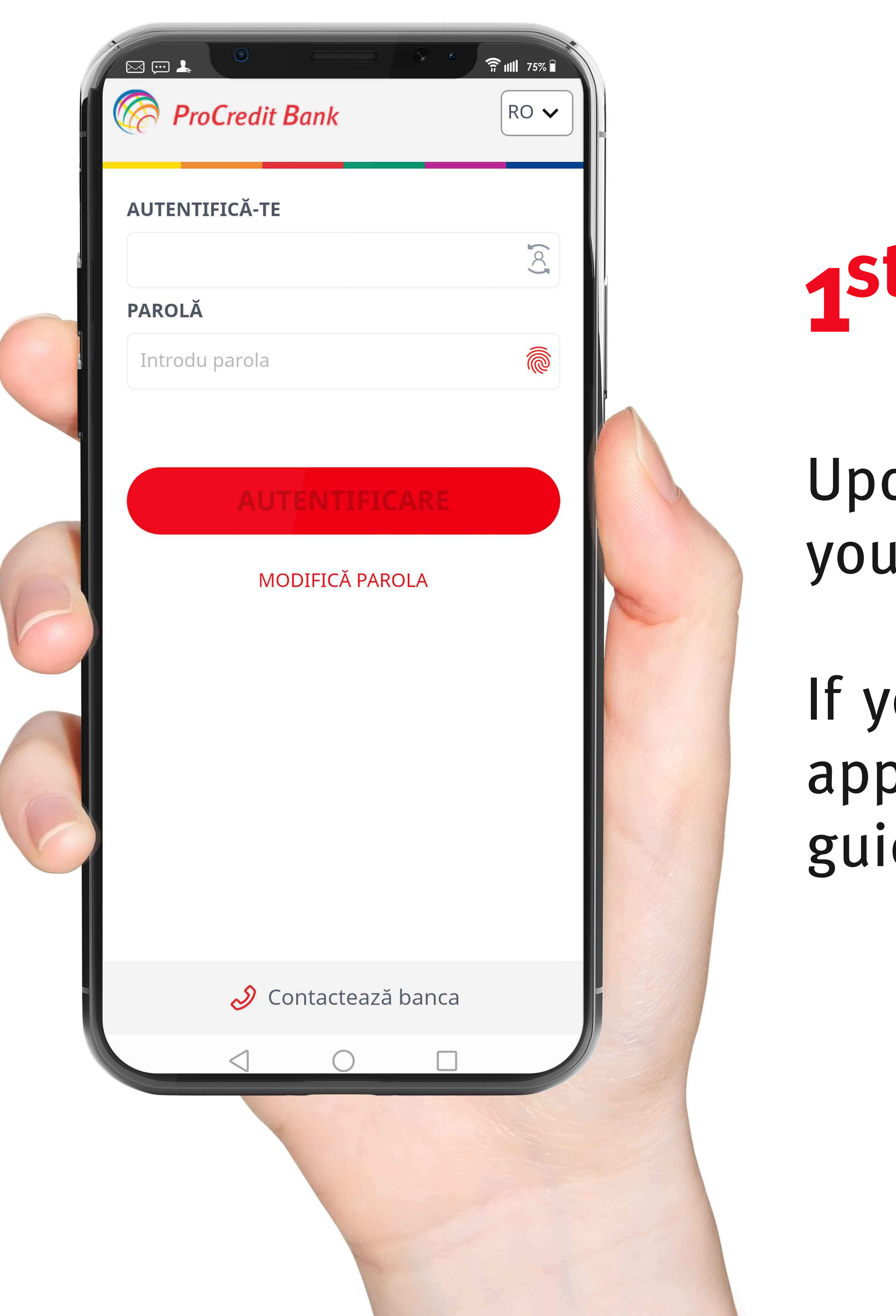

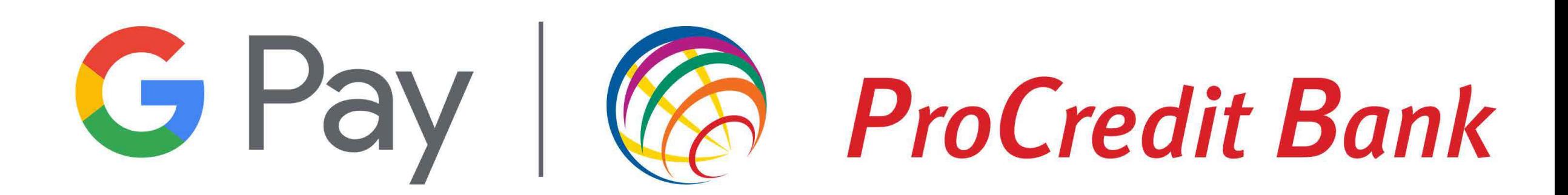

## 1st Step

Update your Mb@nk application to make sure that you are using the latest version.

If you have not used ProCredit's Mobile Banking app, then we recommend that you consult this guide here before your first authentication.

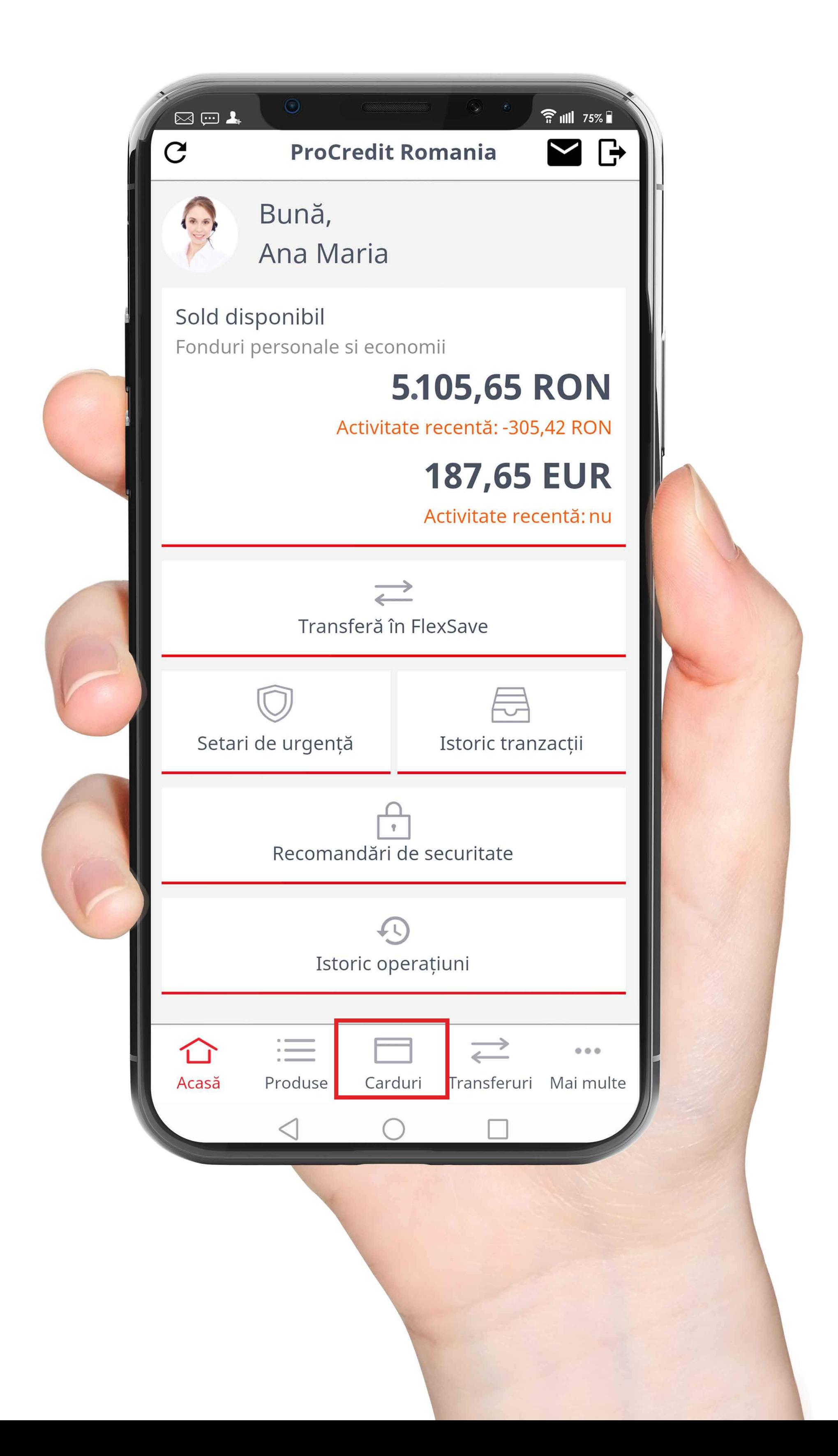

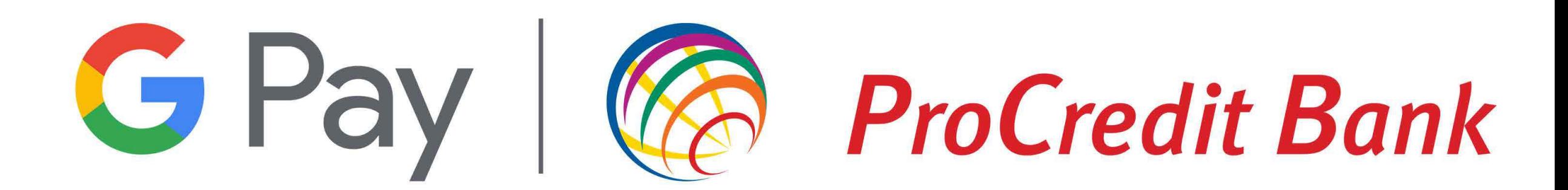

### 2nd Step

### Select the Cards menu found at the bottom of your screen.

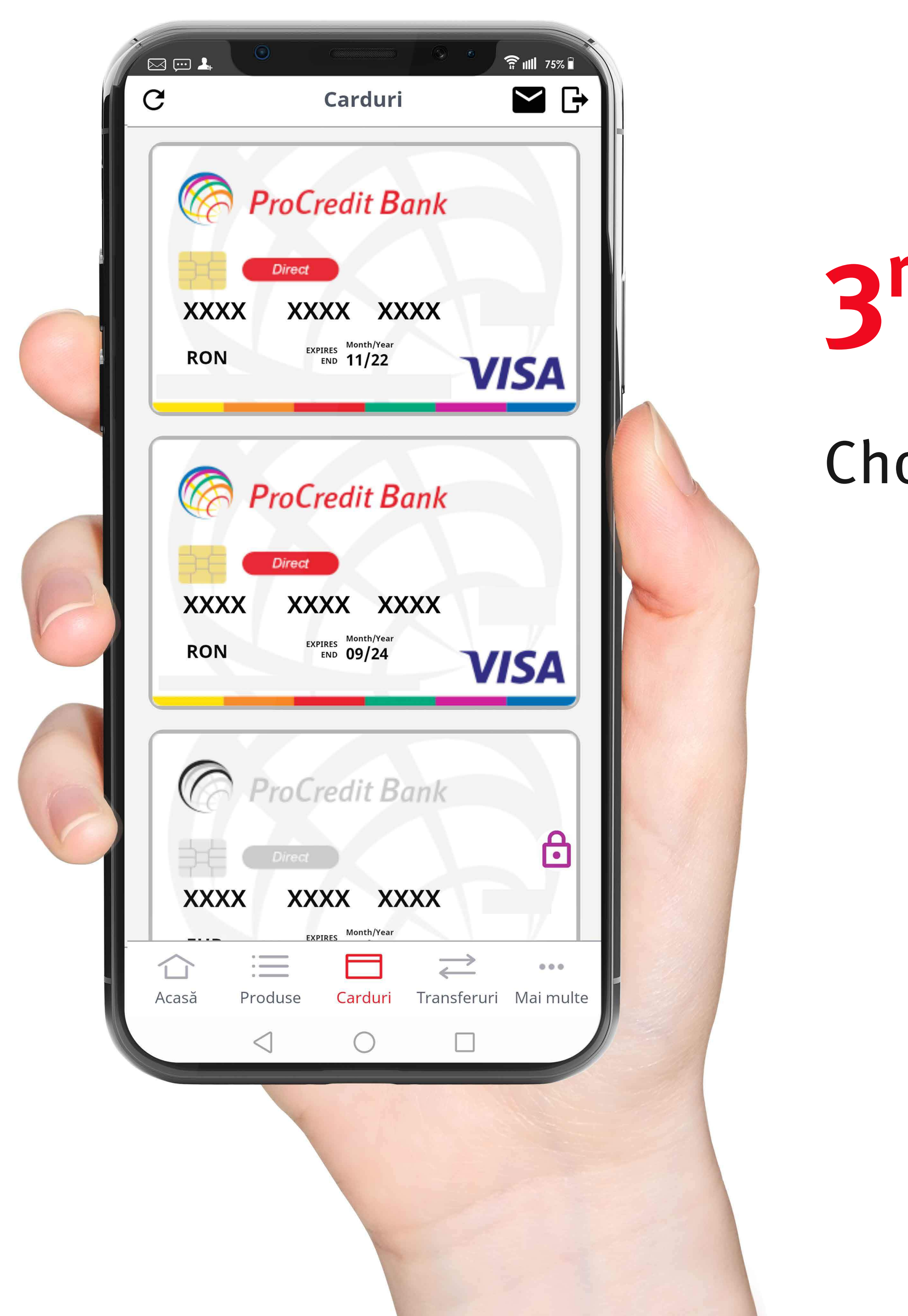

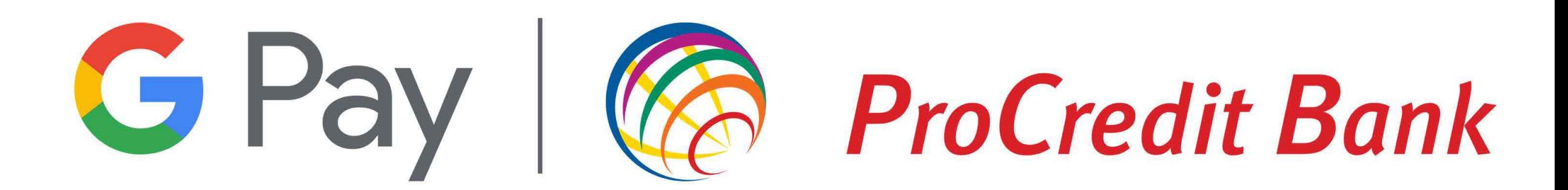

### **3rdStep**

### Choose the card your want to enroll in Google Pay.

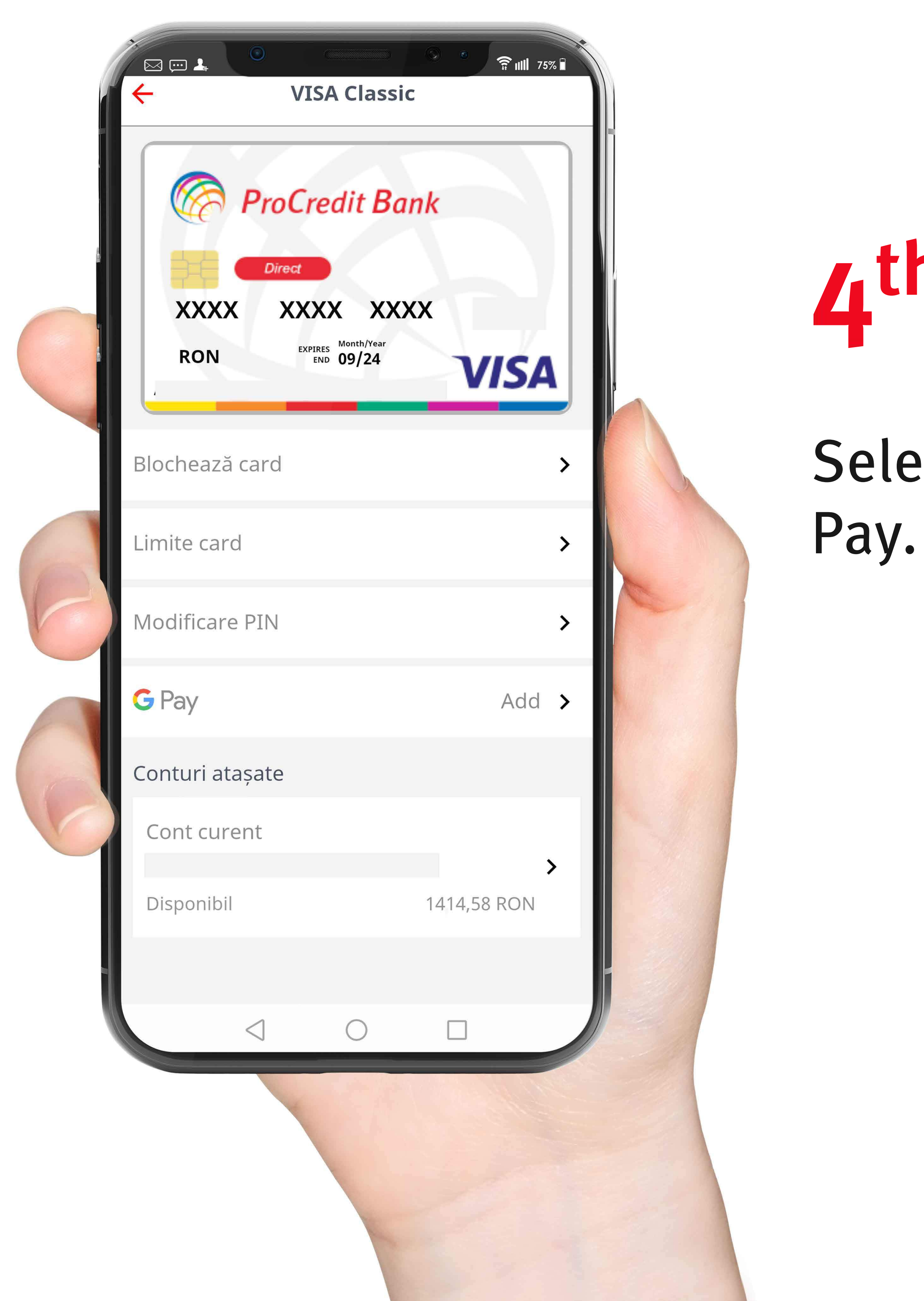

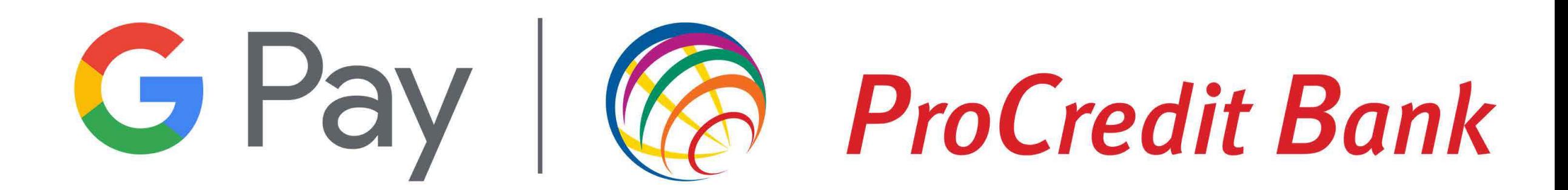

### 4th Step

## Select the Add option to add your Card to Google

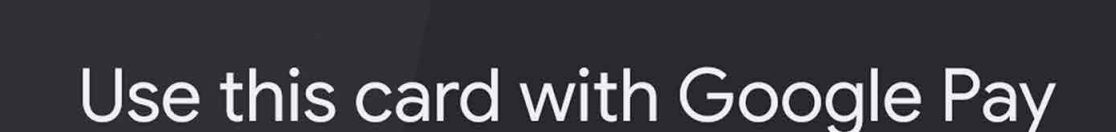

**G** Pay

 $\boxtimes \boxplus$ 

 $\Box$ 

 $\times$ 

**VISA Classic** 

Tap to pay with your Android phone and check out faster online when you add this card to Google Pay

Get email offers, tips, and invites to<br>give feedback from Google Pay

Continue

In case you're having trouble with the process, make sure that your phone uses an Android operating system with NFC, and most importantly, that it can access Google services.

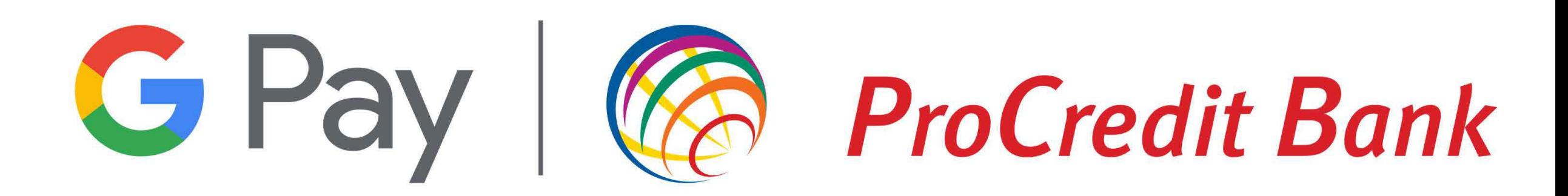

## **sth Step**

If you already installed the Google Pay app, you will be redirected to it. From that point forward, there are only a few steps left to complete the process of card enrollment.

### **Issuer terms**

 $\boxtimes \boxplus$ 

 $\overline{\mathsf{X}}$ 

Confirm ca am luat la cunostiinta si sunt de accord cu procedura si conditiile de utilizare a aplicatiei mobile de plata pentru tranzactii cu cardurile bancare Visa ale ProCredit Bank SA, ce sunt reglementate in documentele "Caracteristici Generale ale Cardurilor", "Caracteristici Generale MB@nk" si in "Conditiile Generale de Afaceri" publicate pe site-ul Bancii: https://www.procreditbank.ro/

Accept & continue

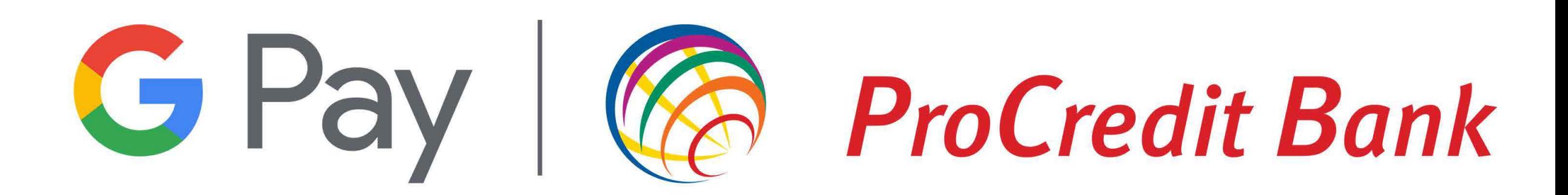

# 6<sup>th</sup> Step

Go to the General Business Conditions page to find out about the terms of use for the Mb@nk application, and after accepting them, you can go ahead and enroll your card in Google Pay.

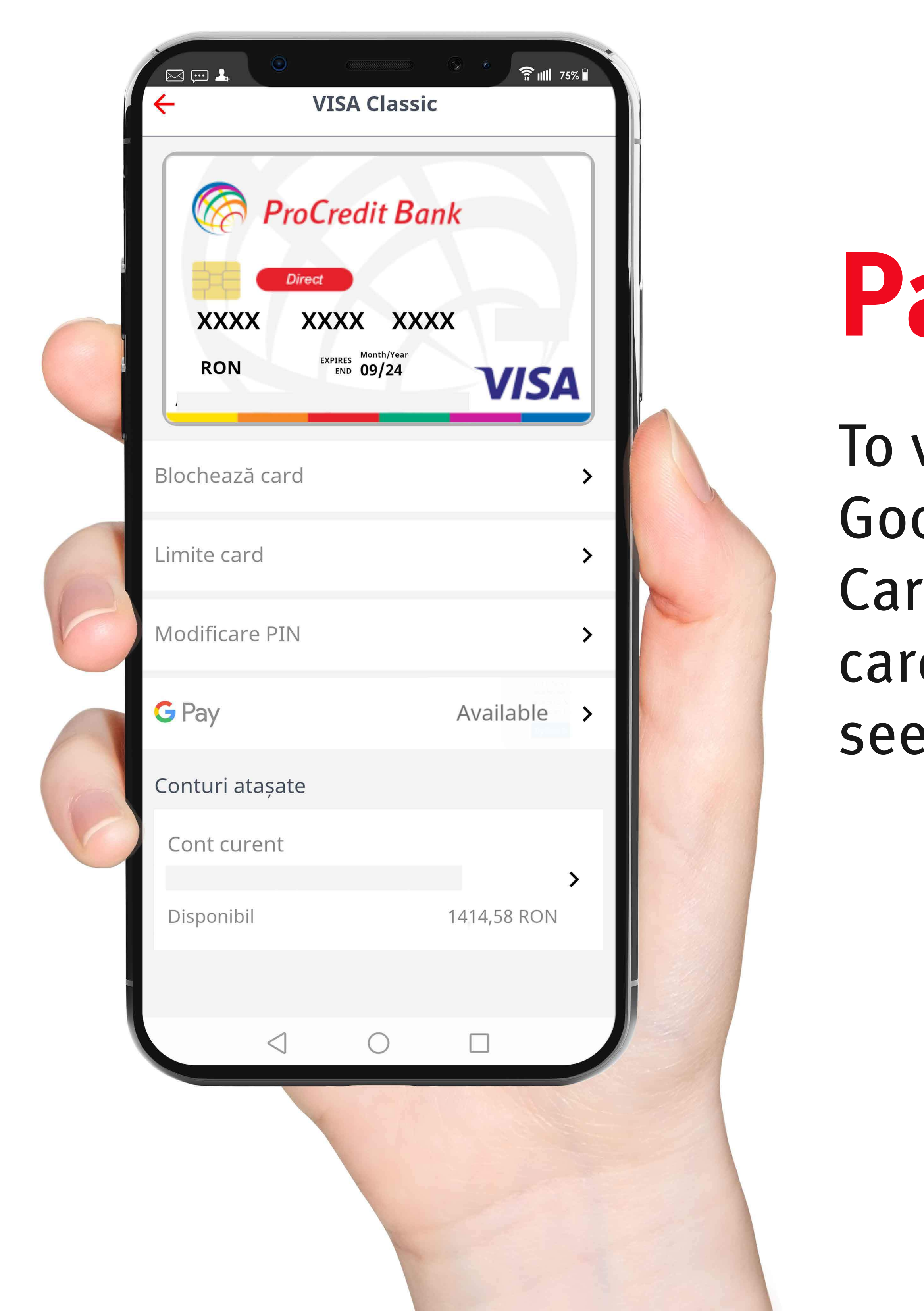

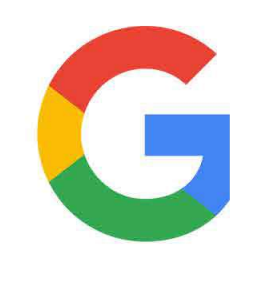

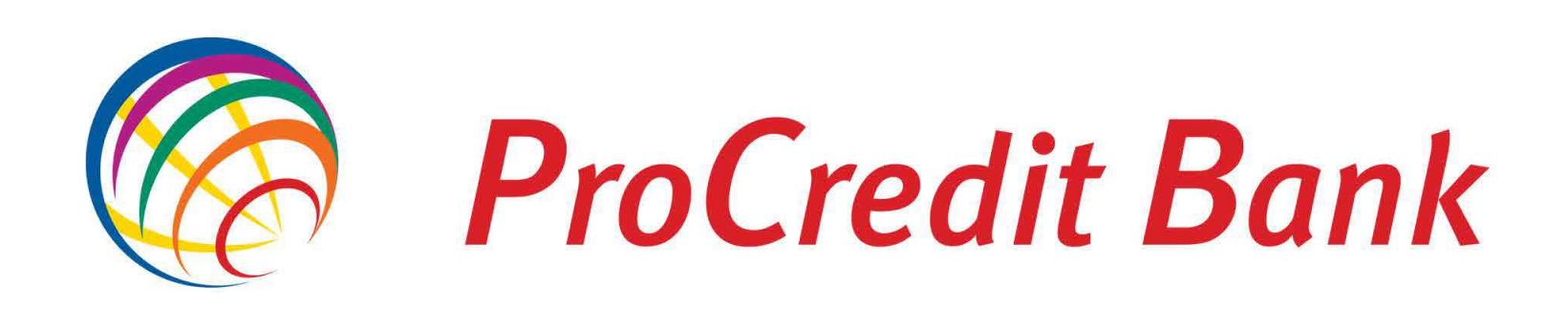

### Pasul 7

To verify the successful enrollment of your card in Google Play, open the Mb@nk application in the Cards menu and select the desired ProCredit Bank card. On the next screen of the app, you should see in the card details: Google Pay - Available.

### **NFCSettings**

Check the default options for NFC payments. Depending on the type of phone used, they may differ, so we recommend that you make sure that Google Pay is the main application for making NFC payments. Check this option before making your first contactless payment with your ProCredit Bank

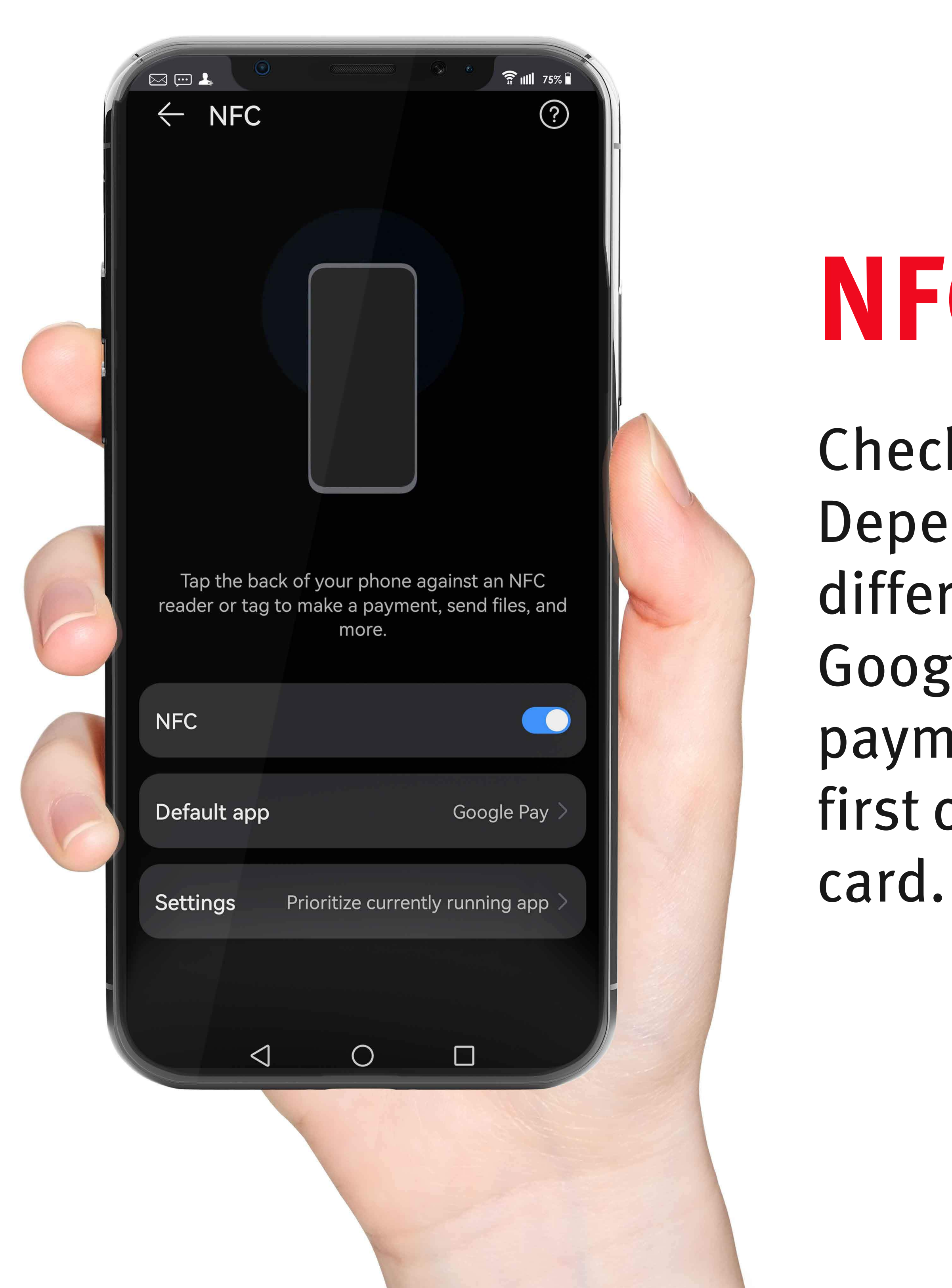

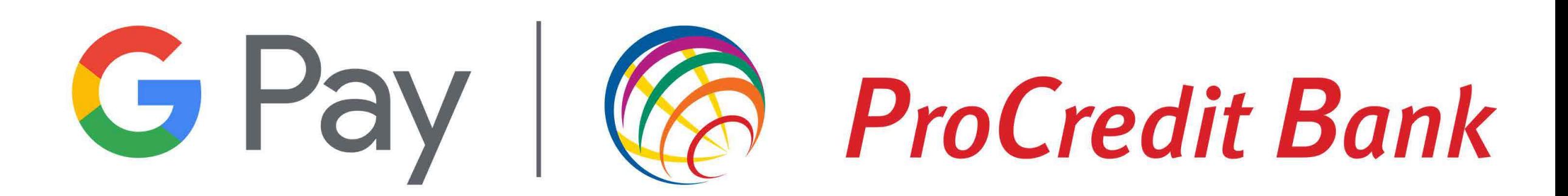

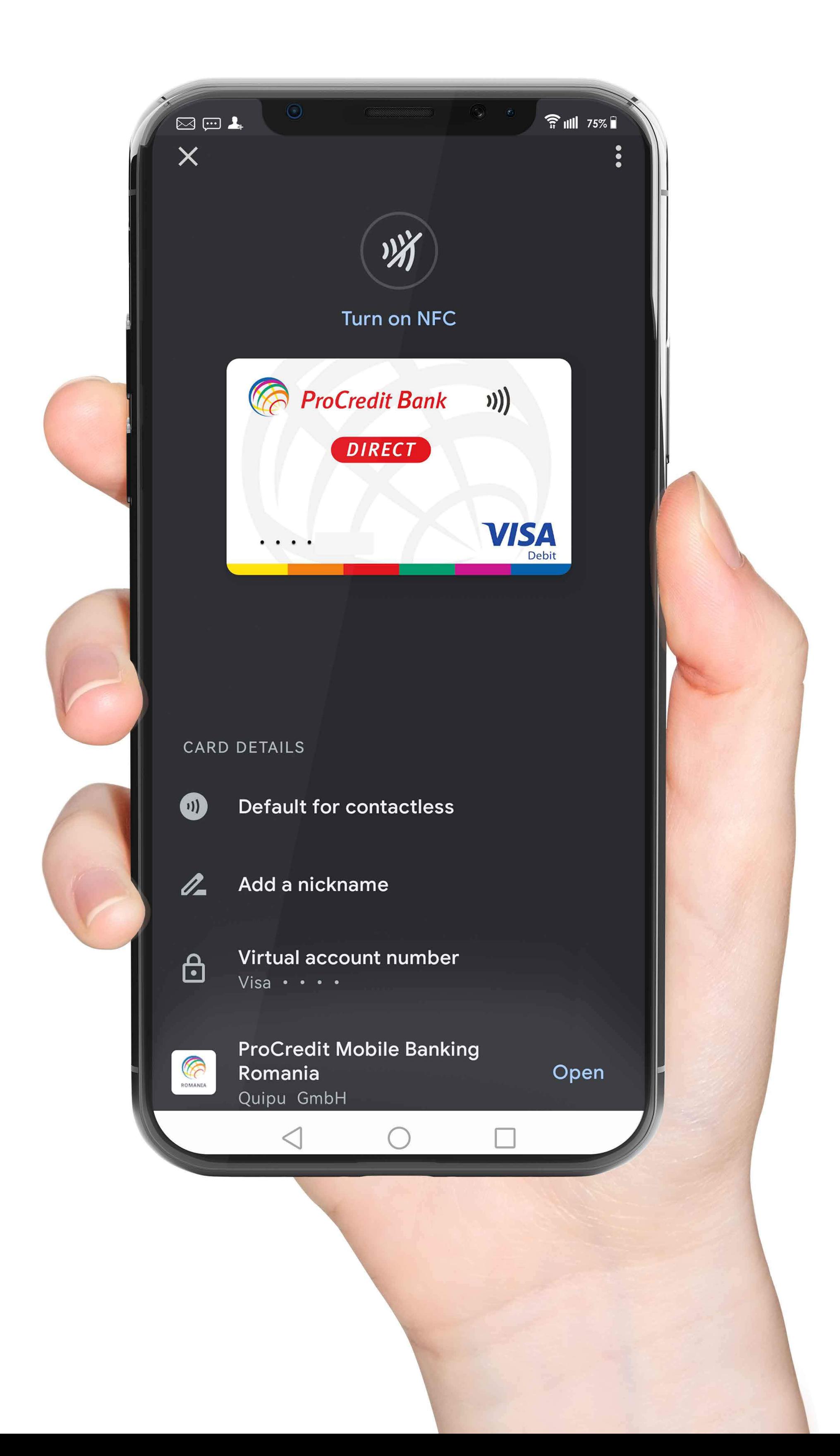

### Make sure that...

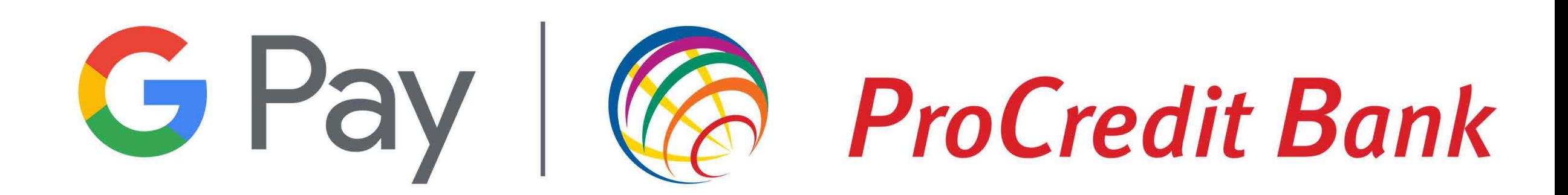

Your ProCredit Bank card is set up as your primary payment method in Google Pay, for contactless payments done with your smartphone. Now you can start shopping!